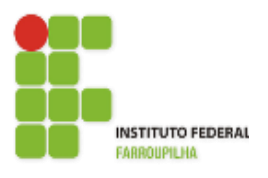

[Instituto Federal de Educação, Ciência e Tecnologia](http://www.info.ufrn.br/wikisistemas/doku.php?id=suporte:manuais:sigaa:portal_do_docente:lista)  [Farroupilha -](http://www.info.ufrn.br/wikisistemas/doku.php?id=suporte:manuais:sigaa:portal_do_docente:lista) Reitoria

Diretoria de Tecnologia da Informação

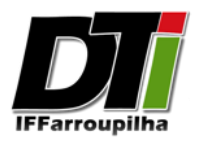

# **Sistema de Votação**

Manual do Eleitor

[Instituto Federal Farroupilha](http://www.info.ufrn.br/wikisistemas/doku.php?id=suporte:manuais:sigaa:portal_do_docente:lista)

[Alameda Santiago do Chile, 195 –](http://www.info.ufrn.br/wikisistemas/doku.php?id=suporte:manuais:sigaa:portal_do_docente:lista) Nossa Sra. das Dores – CEP 97050-685 Santa Maria – [Rio Grande do Sul.](http://www.info.ufrn.br/wikisistemas/doku.php?id=suporte:manuais:sigaa:portal_do_docente:lista)  [Fone/FAX: \(55\) 3218 9800](http://www.info.ufrn.br/wikisistemas/doku.php?id=suporte:manuais:sigaa:portal_do_docente:lista)

# **1. Como votar utilizando o Sistema de Votação**

Primeiramente, ao entrar no sistema, o eleitor deverá escolher e acessar a eleição correspondente a sua unidade de lotação e segmento, conforme a Figura 01.

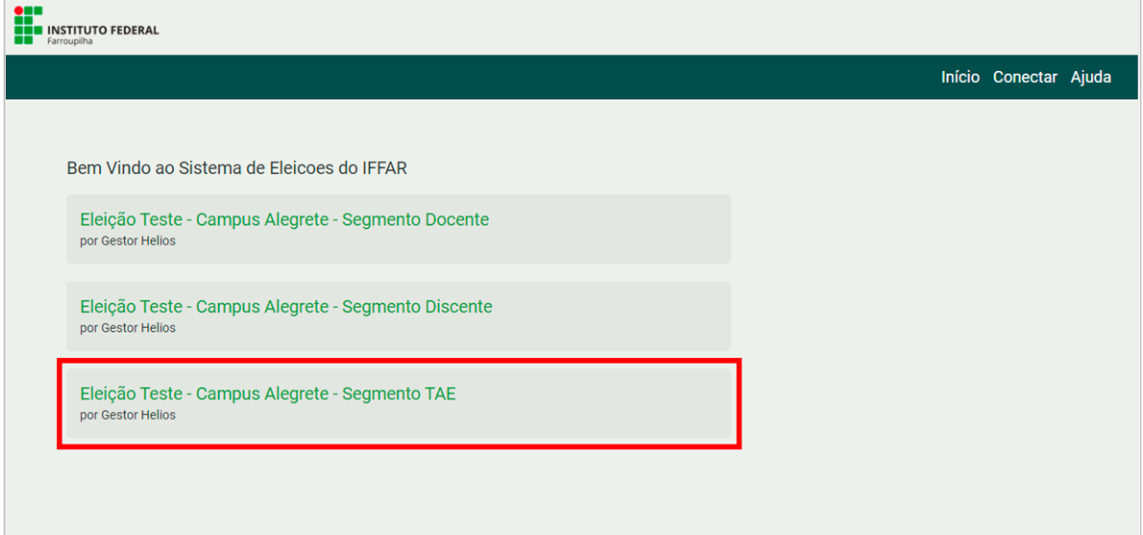

#### **Figura 01**

Após escolher e acessar a eleição correspondente a sua unidade de lotação e segmento, o eleitor deve clicar no botão *"Conecte-se com seu usuário e senha do SIG"*, conforme a Figura 02.

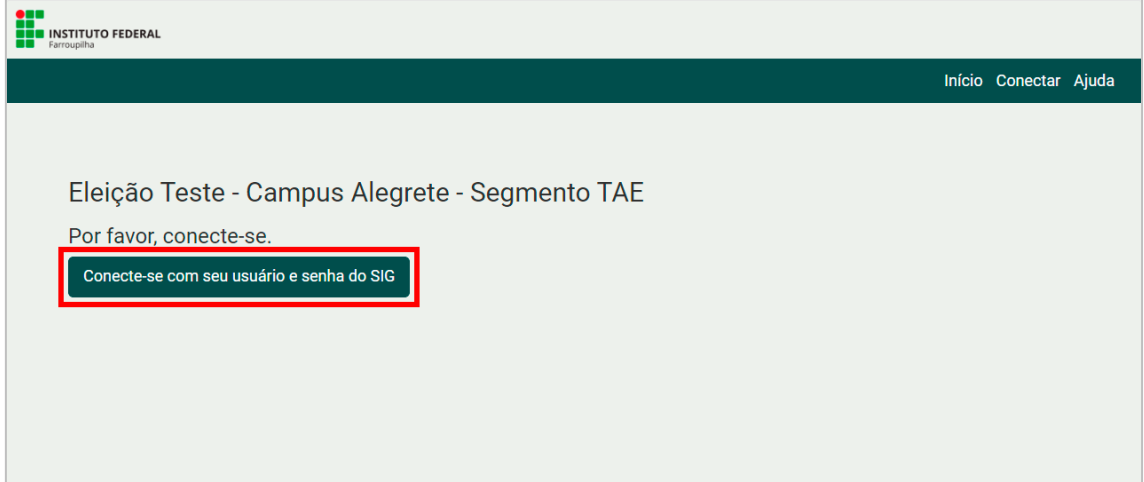

#### **Figura 02**

Ao clicar no botão *"Conecte-se com seu usuário e senha do SIG"*, conforme a Figura 02, o eleitor será redirecionado a tela de login do sistema de votação, onde deverá se identificar no sistema de votação com os mesmos dados de acesso utilizados no SIG (Sistema Integrado de Gestão), conforme a Figura 03.

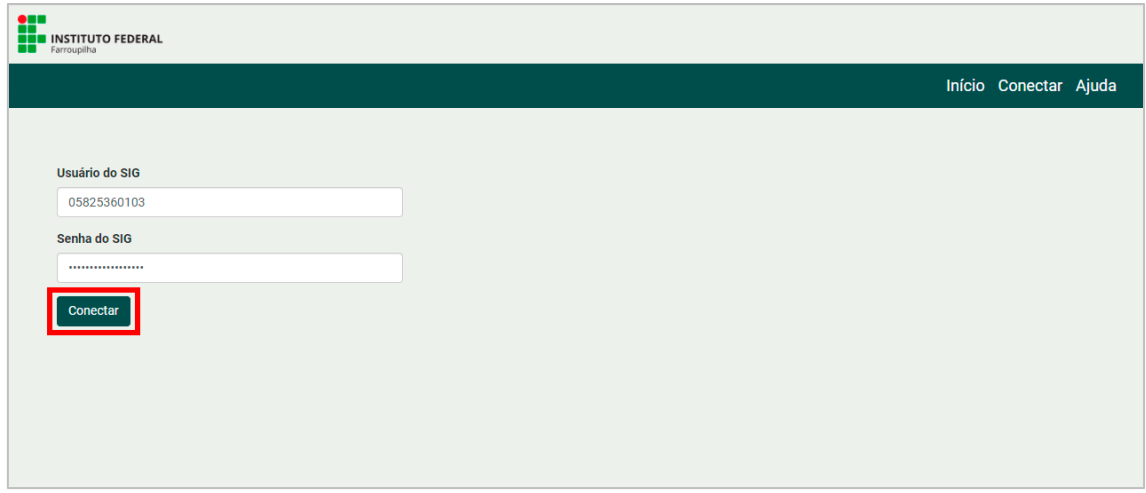

**Figura 03**

Após preencher seus dados de identificação e clicar no botão *"Conectar"*, conforme Figura 03, o eleitor será redirecionado para a página da sua eleição escolhida na Figura 01, e nessa mesma página, eleitor deve clicar no botão *"Votar nessa Eleição"*, conforme Figura 04.

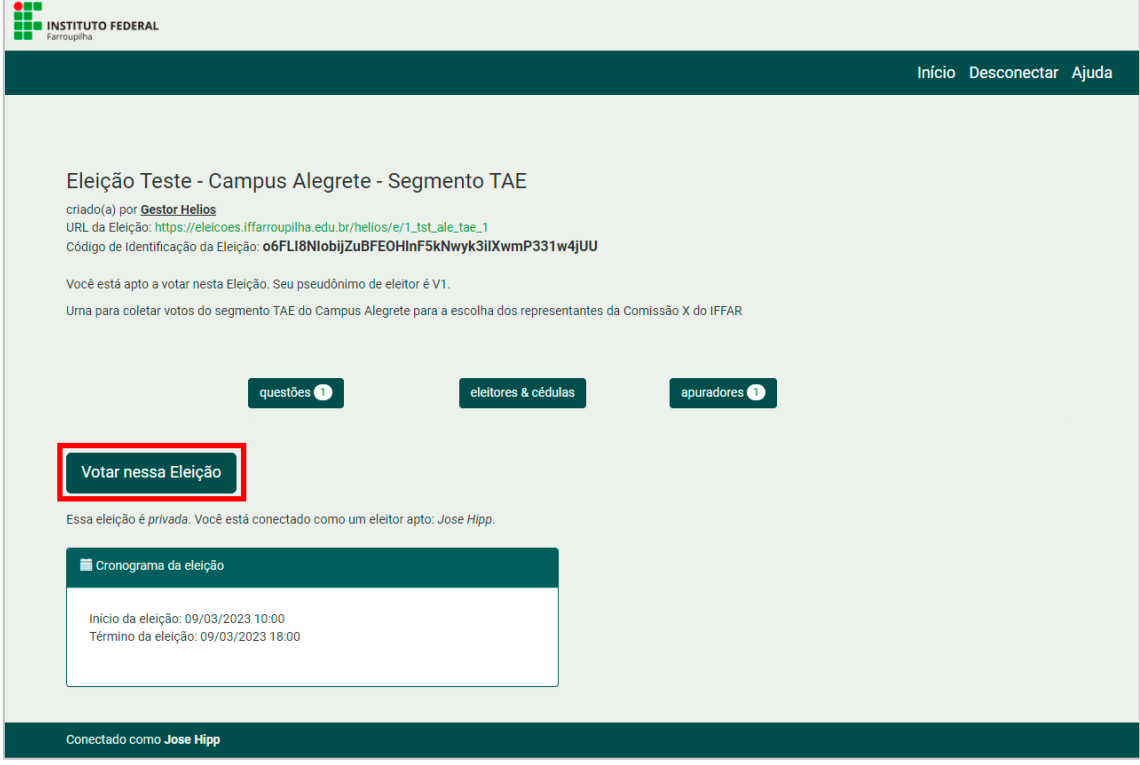

#### **Figura 04**

Após clicar no botão *"Votar nessa Eleição"*, conforme Figura 04, o eleitor será redirecionado automaticamente para a cabine de votação da eleição no qual está apto a votar. Nesta tela, o eleitor visualizará o título da sua eleição assim como os passos necessários para depositar o seu voto na urna. Para iniciar a votação, basta o eleitor clicar no botão *"Iniciar"*, conforme Figura 05.

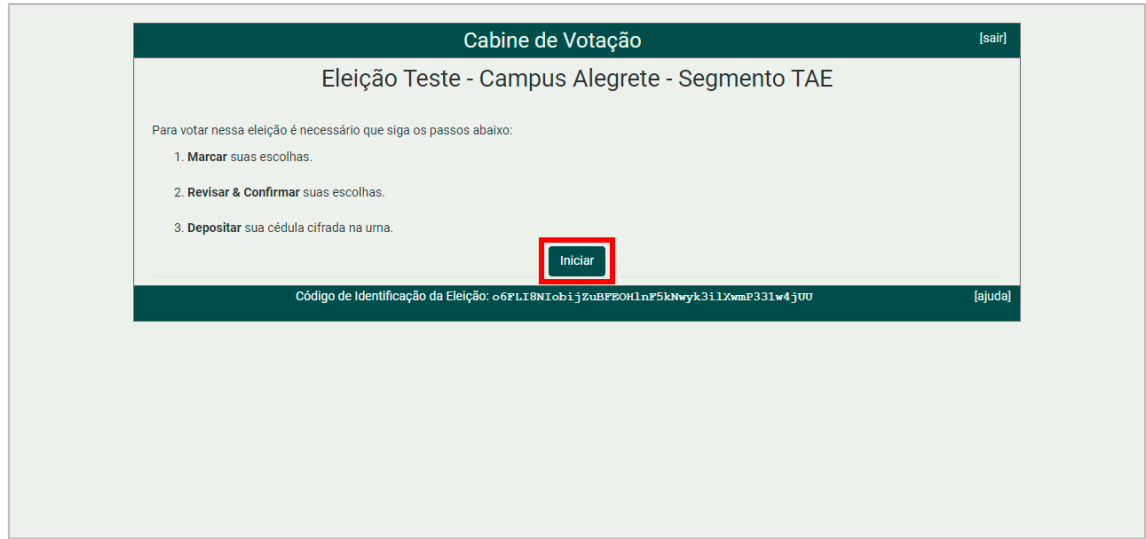

**Figura 05**

Ao clicar no botão *"Iniciar"*, conforme a Figura 05, o eleitor será apresentado à tela da Figura 06, onde deve selecionar o seu voto dentre as opções disponíveis e posteriormente clicar no botão *"Próximo passo"* para continuar o procedimento de votação.

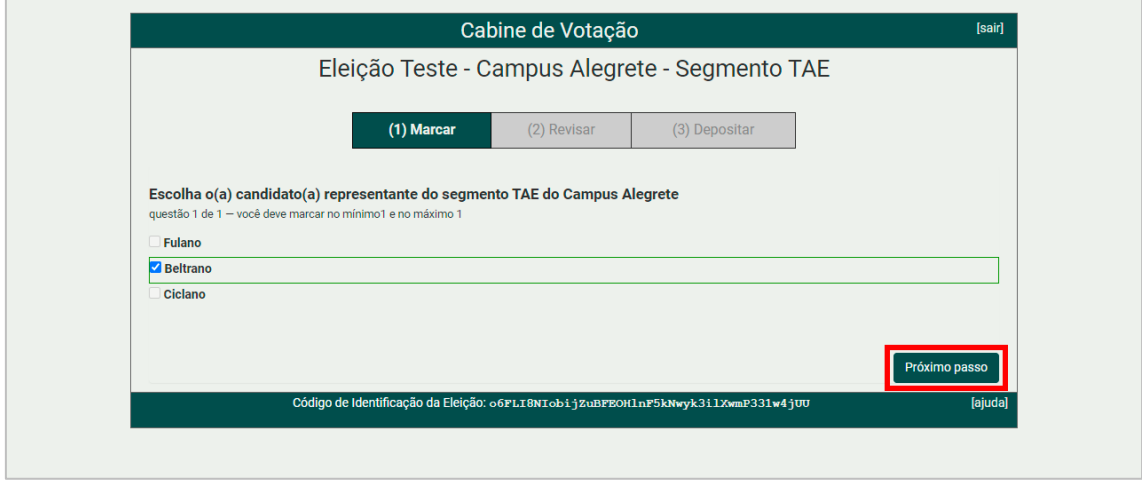

## **Figura 06**

Ao clicar no botão *"Próximo passo"*, conforme a Figura 06, o eleitor será apresentado à tela da Figura 07, onde deve revisar o voto da sua cédula e posteriormente clicar no botão *"Próximo Passo"* para continuar com o procedimento de votação.

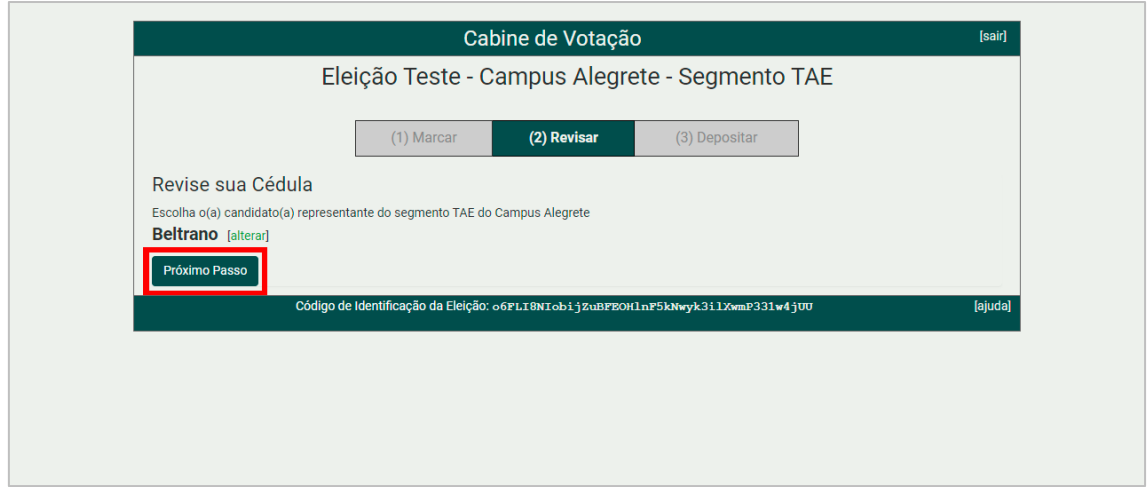

## **Figura 07**

Ao clicar no botão *"Próximo Passo"*, conforme a Figura 07, o eleitor será apresentado à tela da Figura 08, onde o sistema irá cifrar a cédula do eleitor e apresentar o rastreador da sua cédula. O eleitor deve clicar no botão *"Depositar Cédula na Urna"* para avançar com o próximo passo da votação.

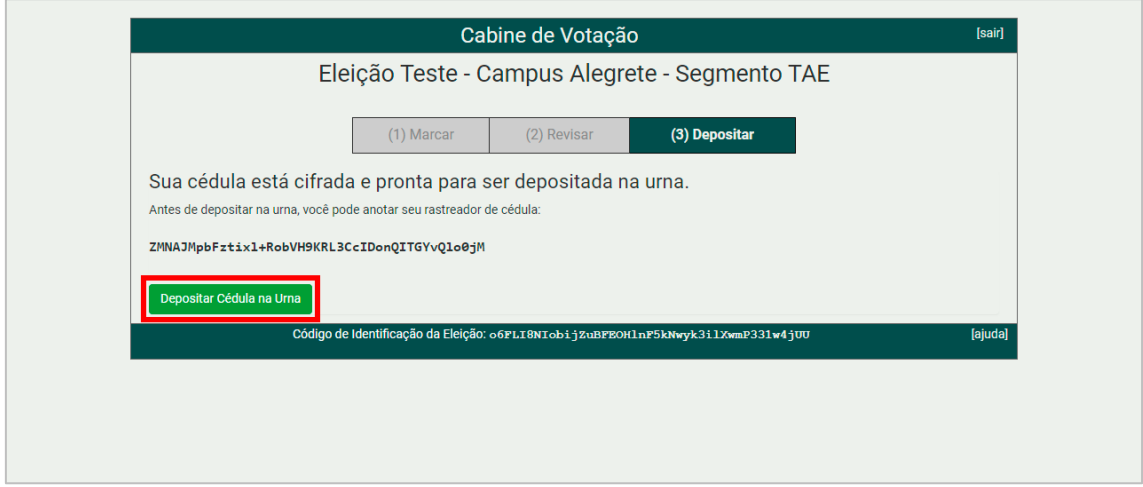

### **Figura 08**

Ao clicar no botão *"Depositar Cédula na Urna"*, conforme a Figura 08, o eleitor será apresentado à tela da Figura 09, onde o sistema irá apresentar uma tela para a confirmação do voto do eleitor. O eleitor deve clicar no botão *"CONFIRMAR"* para depositar em definitivo a sua cédula na urna.

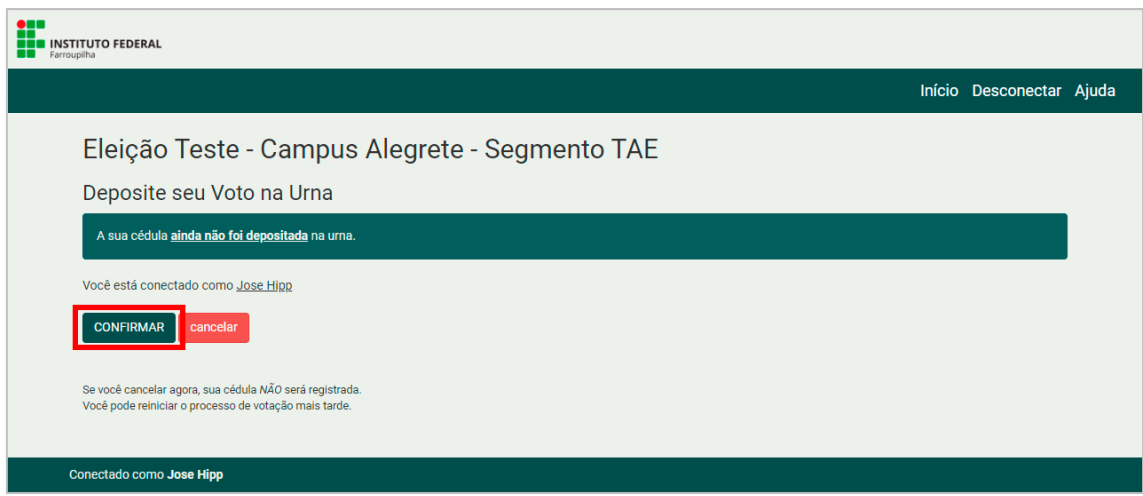

## **Figura 09**

Por fim, ao clicar no botão *"CONFIRMAR"*, conforme a Figura 09, o eleitor será apresentado à tela da Figura 10, onde o sistema mostrará ao eleitor que sua cédula foi depositada com sucesso na urna. Nesta última tela, o sistema automaticamente desconectará o eleitor do sistema e apresentará uma contagem regressiva, onde terminada essa contagem, o sistema irá redirecionar automaticamente para a tela de acesso da Figura 01 no início do manual, para que o próximo eleitor acesse a estação de votação.

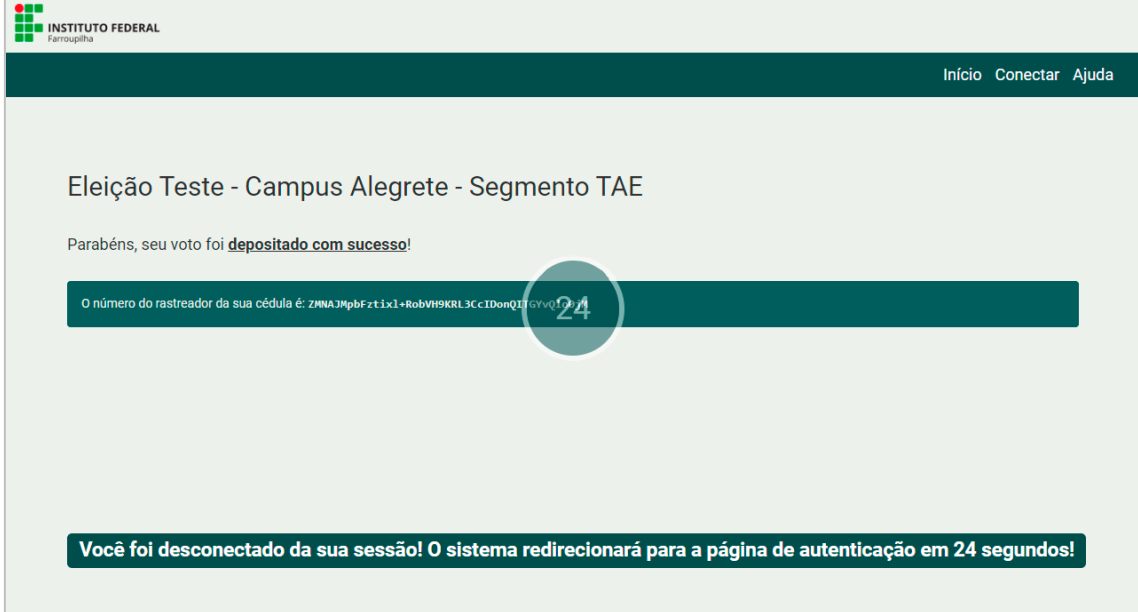

#### **Figura 10**

Pronto! O voto do eleitor foi depositado na urna do sistema com sucesso. O eleitor receberá um e-mail informando que o seu voto foi depositado com sucesso. Neste e-mail o eleitor receberá um link onde poderá verificar o seu voto após apuração da eleição, assim como seu pseudônimo de eleitor. O sistema de votação utiliza pseudônimos para os eleitores nas eleições, com a finalidade de proteger a privacidade dos mesmos.